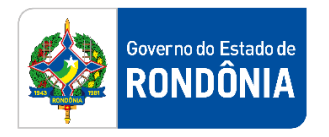

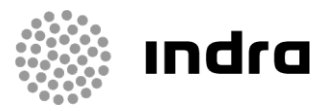

SIGEF/RO – Sistema Integrado de Planejamento e Gestão Fiscal do Estado de Rondônia

# **MANUAL DE PROCEDIMENTO DO USUÁRIO**

**Módulo de Segurança (SEG)**

Porto Velho, Setembro/2020

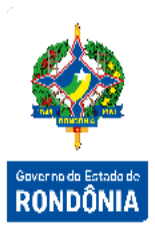

# **Sumário**

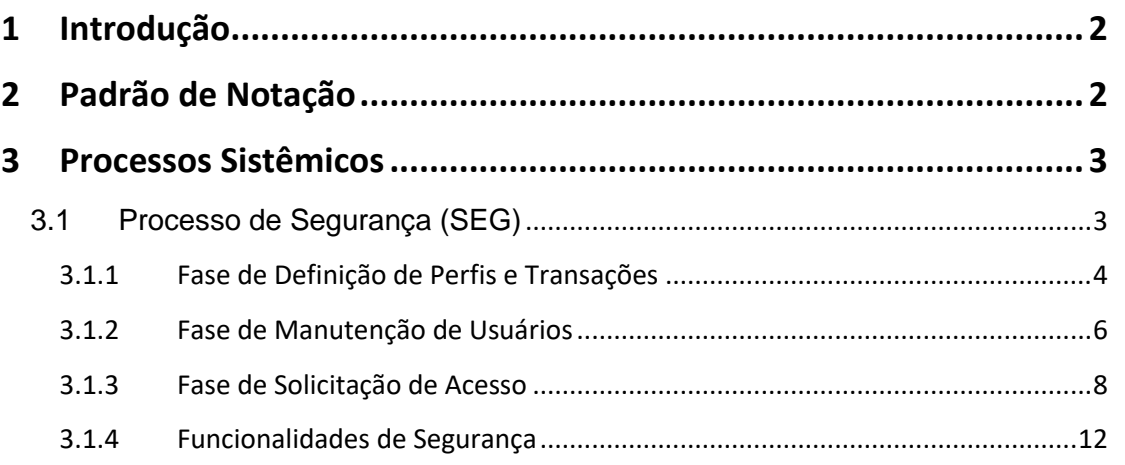

# <span id="page-2-0"></span>**1 Introdução**

Este documento apresenta um estudo analítico dos processos realizados no Módulo de Segurança do SIGEF, de suas funcionalidades, legislação, funções, competências, dimensão e interfaces.

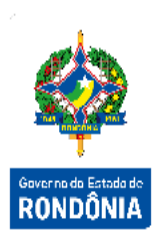

# <span id="page-2-1"></span>**2 Padrão de Notação**

Os padrões de notação referenciam eventos significativos para a representação gráfica do fluxo de um processo, possibilitando a compreensão pelo público interessado do sincronismo das atividades desenvolvidas, dos recursos humanos, materiais mobilizados e, principalmente, das informações produzidas e disponibilizadas.

Para a correta compreensão, o fluxo do processo deve ser lido no sentido da esquerda para a direita e de cima para baixo, seguindo-se a direção das setas que ligam os eventos ali representados.

Os Padrões de Notação utilizados nos fluxos do processo são os que seguem:

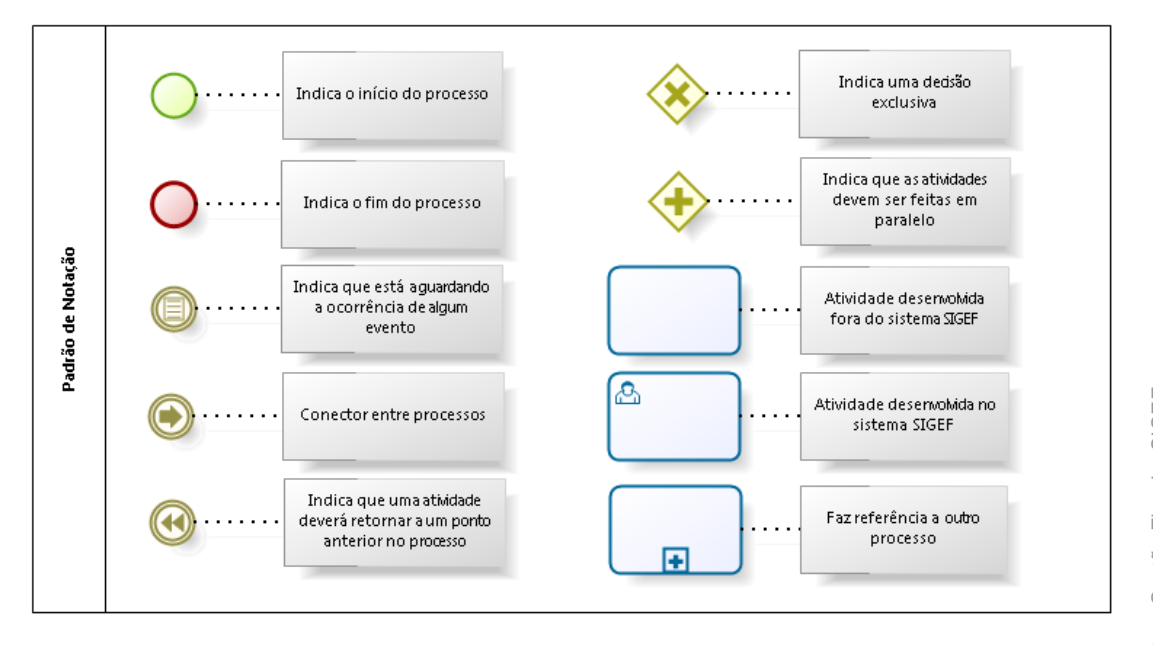

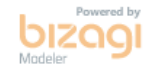

Nos próximos tópicos, logo após a demonstração do fluxo de cada processo, serão descritos os procedimentos, seus aspectos técnicos, unidades administrativas envolvidas, bem como a indicação da funcionalidade que os automatizam no SIGEF.

# <span id="page-3-0"></span>**3 Processos Sistêmicos**

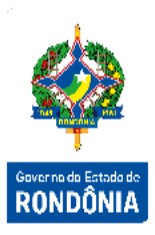

Um conjunto de processos que não são relacionados a nenhuma área de negócio são realizados no SIGEF. Tais processos, administrativos e sistêmicos, são necessários para a execução de ações e/ou atividades relacionadas ao sistema propriamente dito e não processos de negócio que o SIGEF automatiza. É de responsabilidade do Órgão Central manter tais funcionalidades.

## <span id="page-3-1"></span>**3.1 Processo de Segurança (SEG)**

O módulo de Segurança é um dos módulos responsáveis pelo estabelecimento das diretrizes iniciais sistêmicas do SIGEF. Tem como principal objetivo a criação e manutenção de usuários no sistema, podendo, dentre as suas funcionalidades, definir perfis, transações e habilitações dos usuários.

O módulo, além de gerenciar todo o ciclo de vida dos usuários e suas permissões, inclui a gestão de processos de segurança como a verificação de logs de acesso, ocorrências do sistema e exceções.

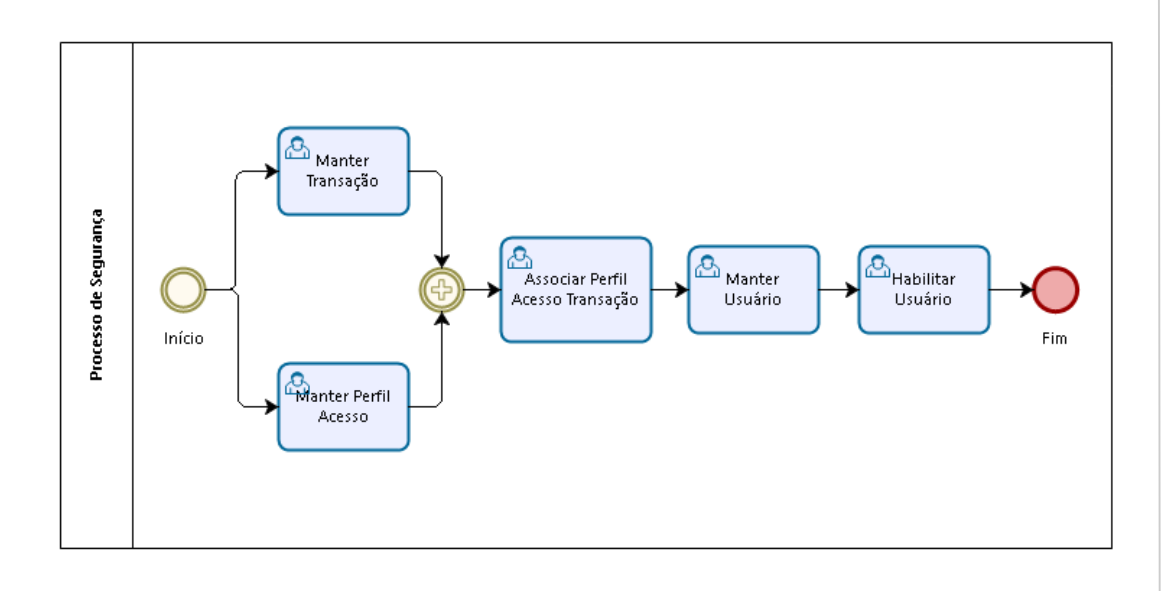

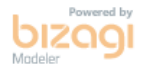

3

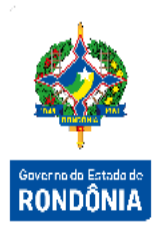

### <span id="page-4-0"></span>**3.1.1 Fase de Definição de Perfis e Transações**

A fase de definição de perfis e transações pode ser realizada em qualquer momento do processo. Nela são realizadas as ações de criação e manutenção de perfis e transações (funcionalidades do sistema) e sua associação.

#### **3.1.1.1 Manter Transação**

Funcionalidade responsável pela inclusão, alteração e consulta de transações. Nela é possível definir o módulo da transação, a página e o tipo de acesso, além da situação do registro e a definição automática se aquela transação gerará logs ou não.

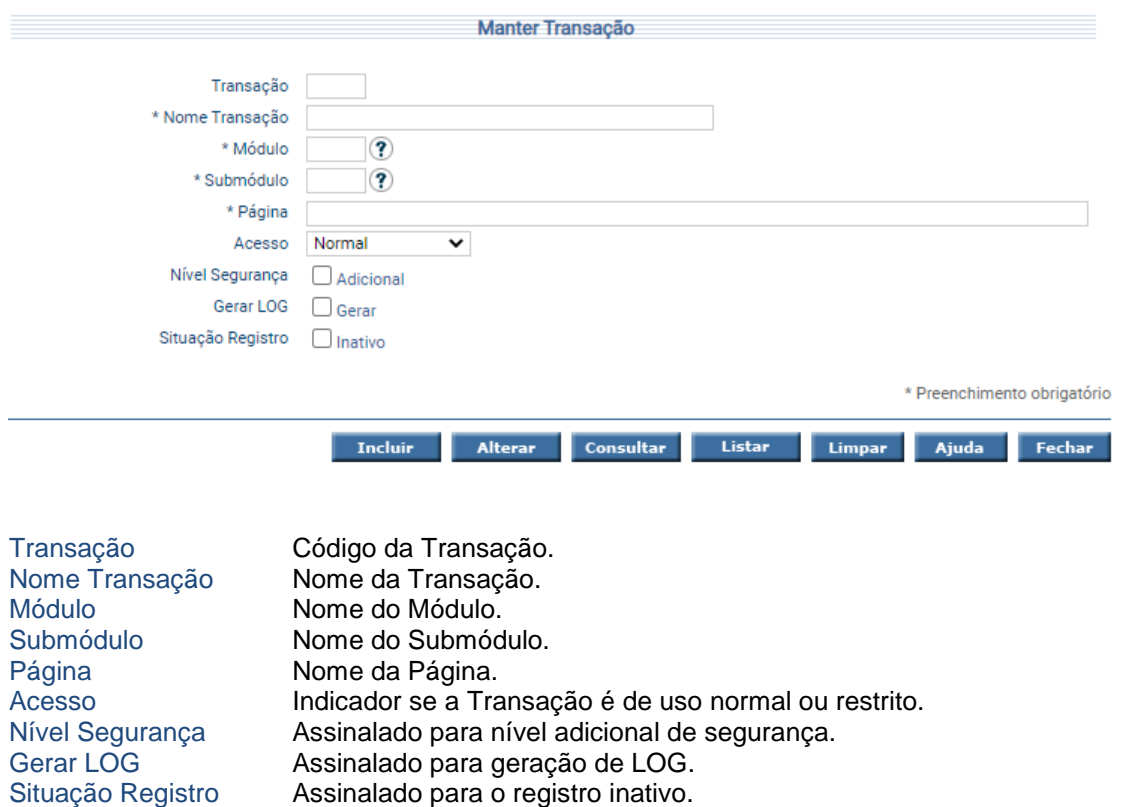

Para incluir, preencha os campos da tela e escolha **Incluir**. Não informe o código da Transação pois o sistema irá gera-lo automaticamente. Para alterar, informe o código da Transação e escolha **Consultar**. O sistema apresentará a tela com as informações referentes a esse registro. Efetue as alterações necessárias e tecle em **Alterar**. A opção **Listar** permite que o usuário selecione o registro desejado por meio de lista auxiliar.

#### **3.1.1.2 Manter Perfil Acesso**

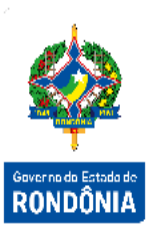

5Sistema Integrado de Planejamento e Gestão Fiscal – SIGEF

Sistema Integrado de Planejamento e Gestão Fiscal - SIGEF

 $\overline{5}$ 

Funcionalidade básica responsável pela criação, alteração e consulta de perfis. Nela é possível definir o perfil e sua situação.

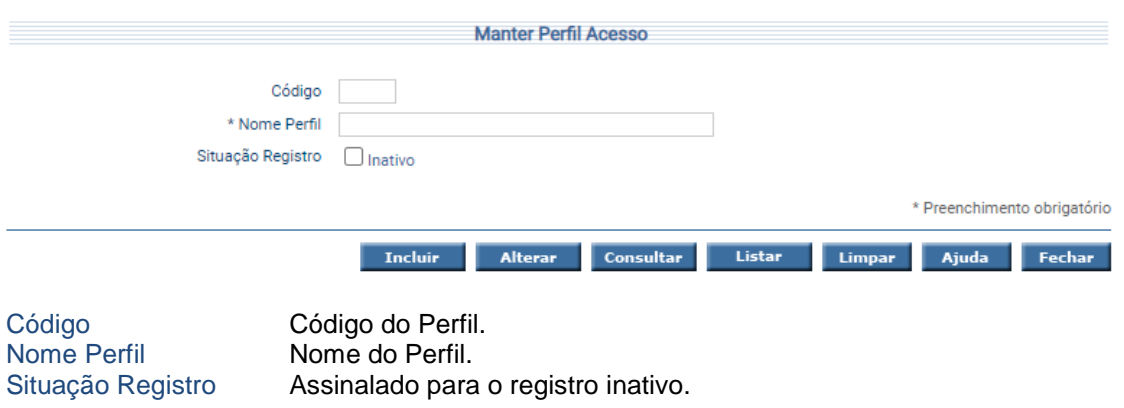

Para incluir, preencha os campos da tela e escolha **Incluir**. Para alterar, informe o código do Perfil de Acesso e escolha **Consultar**. O sistema apresentará a tela com as informações referentes a esse registro. Efetue as alterações necessárias e tecle em **Alterar**. A opção **Listar** permite que o usuário selecione o registro desejado por meio de lista auxiliar.

#### **3.1.1.3 Associar Perfil Acesso Transação**

Funcionalidade responsável pela associação de perfis e suas transações. Nela o usuário pode vincular a um perfil todas as transações que este terá acesso dentro de um exercício específico.

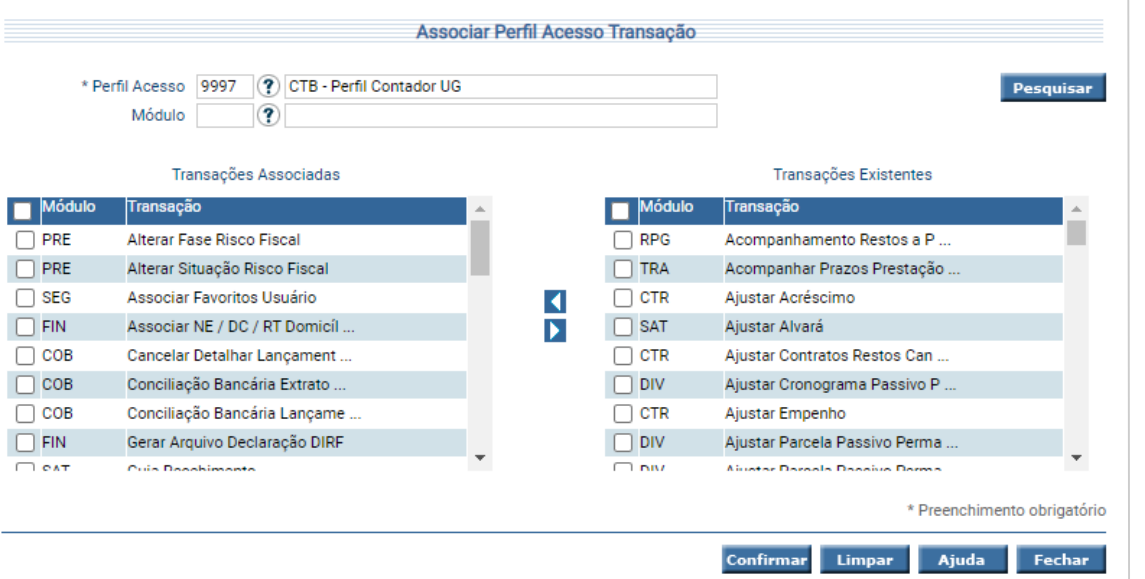

Perfil Acesso Código do Perfil de Acesso.

Módulo Campo de pesquisa onde se obtém o código do módulo. Transações Associadas Coluna contendo as Transações que já estão associadas ao Perfil. Transações Existentes Coluna contendo as Transações existentes no Sistema.

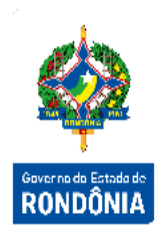

Informe o Perfil Acesso e clique em **Pesquisar**. O sistema irá montar as colunas de Transações Associadas e Transações Existentes. Utilize as setas e movimente os registros conforme for a necessidade. Clique em **Confirmar** e aguarde mensagem indicando o término da atividade.

#### <span id="page-6-0"></span>**3.1.2 Fase de Manutenção de Usuários**

Após a criação dos perfis e das transações (funcionalidades) do sistema e a associação das transações nestes perfis, é possível a realização dos demais processos de segurança.

A fase de manutenção de usuários pode ser realizada em qualquer momento do processo. Nela são realizadas as ações de manutenção de usuários e sua associação às unidades orçamentárias, unidades gestoras, perfis, níveis de planejamento e execução.

#### **3.1.2.1 Manter Usuário**

Funcionalidade responsável pela inclusão, alteração e consulta de usuários. Nela são criados os usuários antes sem vínculos ao SIGEF, definindo dados básicos deste.

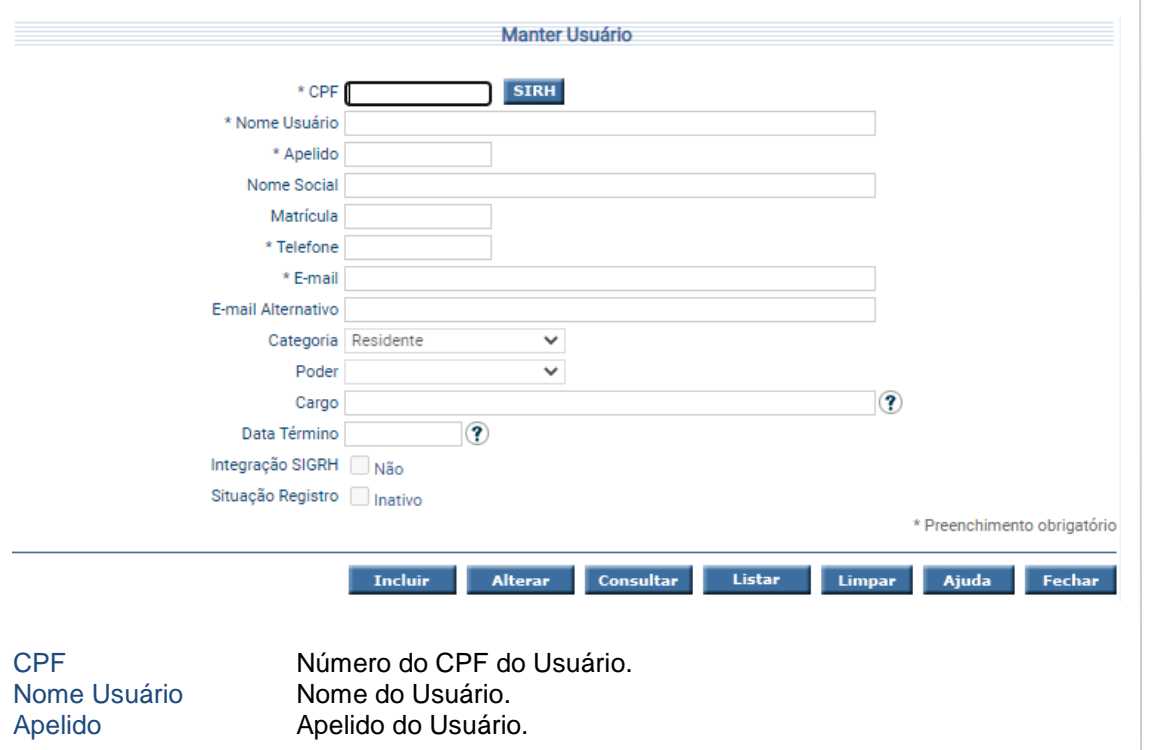

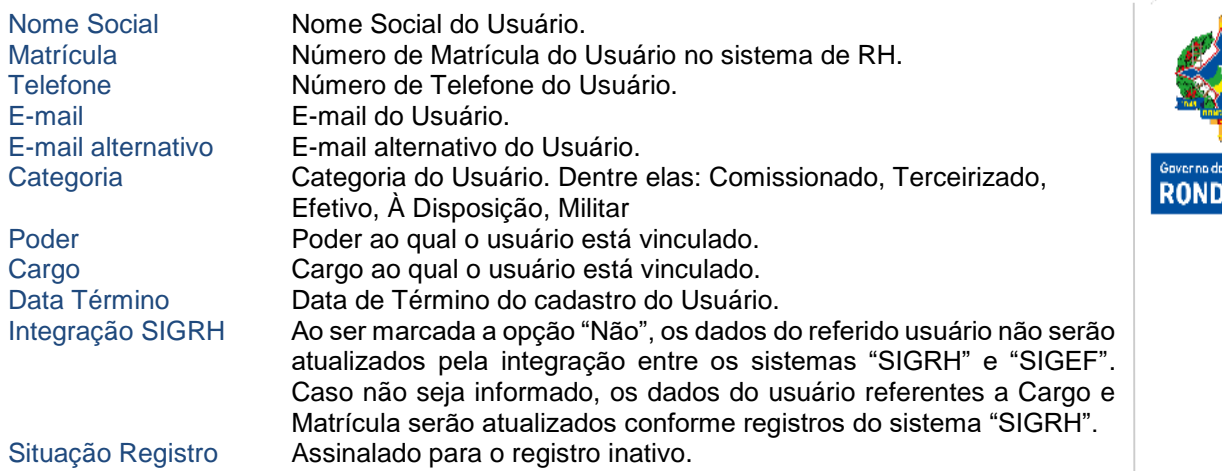

Para incluir, preencha o número do CPF e os demais campos da tela e escolha **Incluir**.

O sistema irá enviar um e-mail automático para o usuário contendo a senha gerada para o acesso. No momento do primeiro logon, esta senha deverá ser alterada.

Para alterar, informe o CPF do Usuário e escolha **Consultar**. O sistema irá montar a tela com as informações referentes a esse registro. Efetue as alterações necessárias e tecle em **Alterar**.

A opção **Listar** permite que o usuário selecione o registro desejado por meio de lista auxiliar.

#### **3.1.2.2 Habilitar Usuário**

Uma vez que o usuário foi criado no SIGEF, ele permanece sem acesso a funcionalidades até que o gestor defina as habilitações deste usuário. A funcionalidade "**Habilitar Usuário**" permite a definição de unidades orçamentárias, unidades gestoras, níveis de acesso e para estas unidades e níveis quais os perfis que o usuário estará habilitado. Com isto o fluxo de criação de usuários se encerra, uma vez que habilitado o usuário pode acessar o sistema dentro das funcionalidades que seus perfis estão associados.

 $\overline{7}$ 

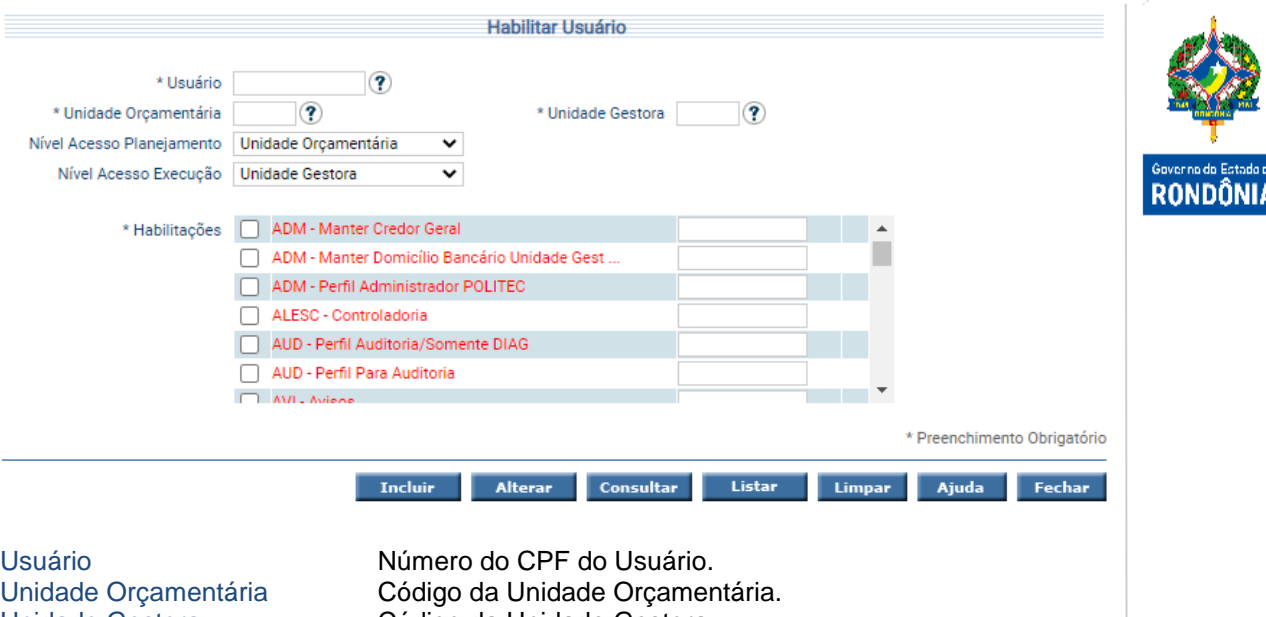

Habilitações Habilitações do Usuário.

Unidade Gestora Código da Unidade Gestora. Nível Acesso Planejamento Nível de Acesso para as atividades de Planejamento. Nível Acesso Execução Nível de Acesso para as atividades de Execução. Perfil Acesso Listagem contendo os nomes dos Perfis de Acesso. Data Expiração Data para expiração do Perfil Acesso.

Para incluir, preencha os campos da tela e escolha **Incluir**. Para alterar, informe o CPF do Usuário, o código da Unidade Orçamentária, o código da Unidade Gestora e escolha **Consultar**. O sistema apresentará a tela com as informações referentes a esse registro. Efetue as alterações necessárias e tecle em **Alterar**. A opção **Listar** permite que o usuário selecione o registro desejado por meio de lista auxiliar.

#### <span id="page-8-0"></span>**3.1.3 Fase de Solicitação de Acesso**

#### **3.1.3.1 Solicitar Acesso SIGEF**

Funcionalidade responsável por permitir a solicitação de cadastramento de novos usuários, habilitação e inabilitação de usuários já existentes no SIGEF. Assim como as demais funcionalidades do sistema, para ter acesso ao "**Solicitar Acesso SIGEF**", o usuário deve estar previamente habilitado em ao menos um perfil de acesso que contemple a funcionalidade. Possuindo o acesso, o usuário solicitante poderá realizar a solicitação do cadastramento de novos usuários, habilitação e inabilitação de usuários já existentes, assim como encaminhar para aprovação e cancelar solicitações ainda não enviadas.

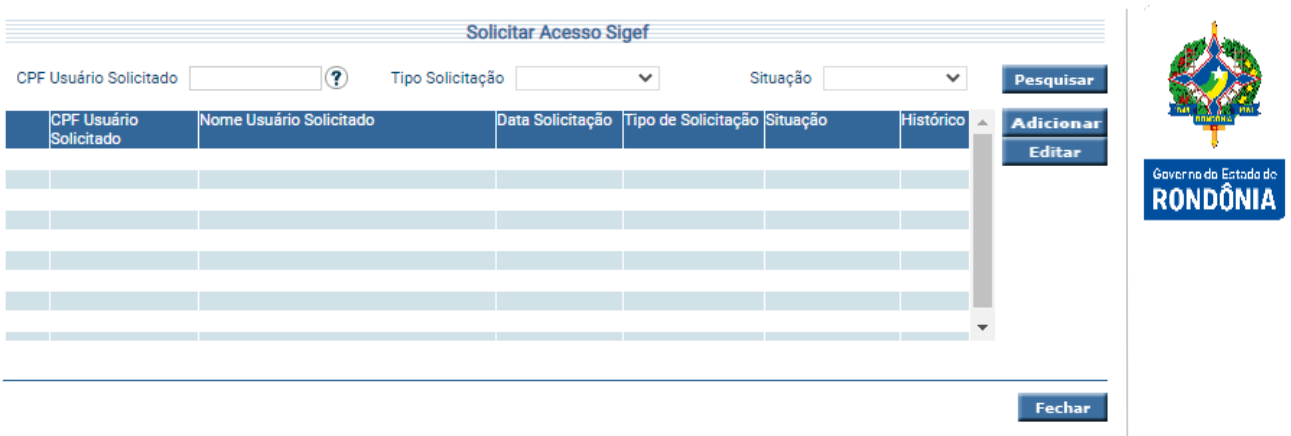

CPF Usuário Solicitado CPF do Usuário solicitado. Tipo Solicitação Tipo da Solicitação (Novo usuário / Habilitação / Inabilitação).<br>Situação Situação da Solicitação (Em Edição / Em Análise / Liberada / Situação da Solicitação (Em Edição / Em Análise / Liberada / Devolvida / Cancelada).

Para realizar uma nova solicitação, o usuário solicitante deverá utilizar o botão **Adicionar**. Após isso, será exibida nova tela para que sejam inseridas as informações referentes à solicitação.

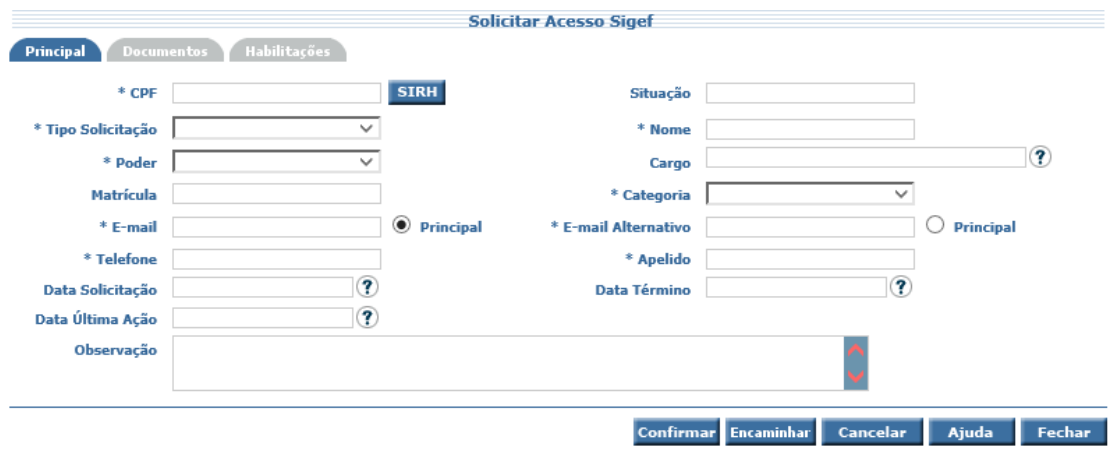

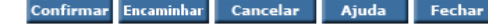

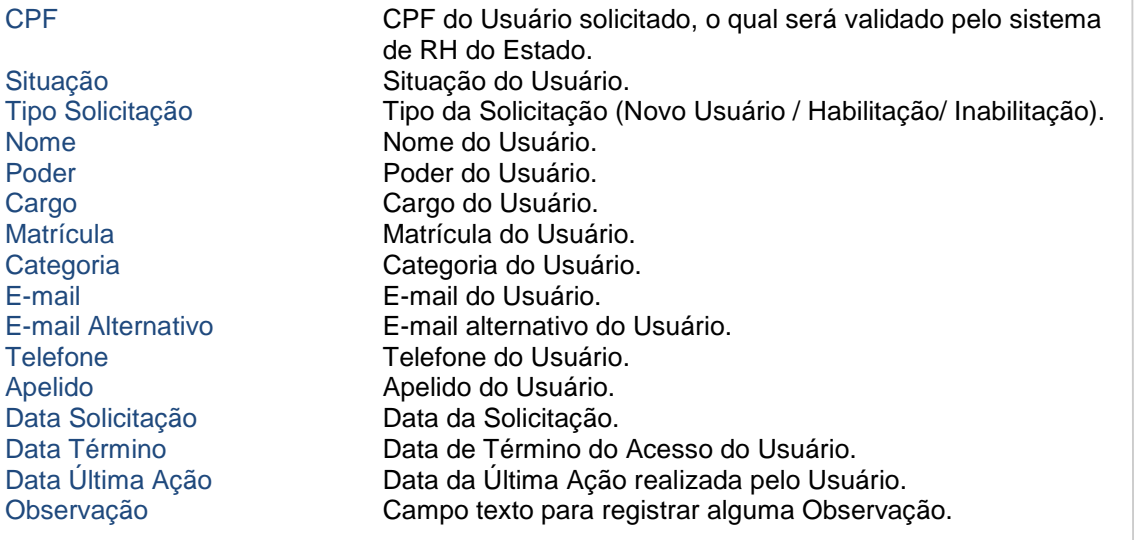

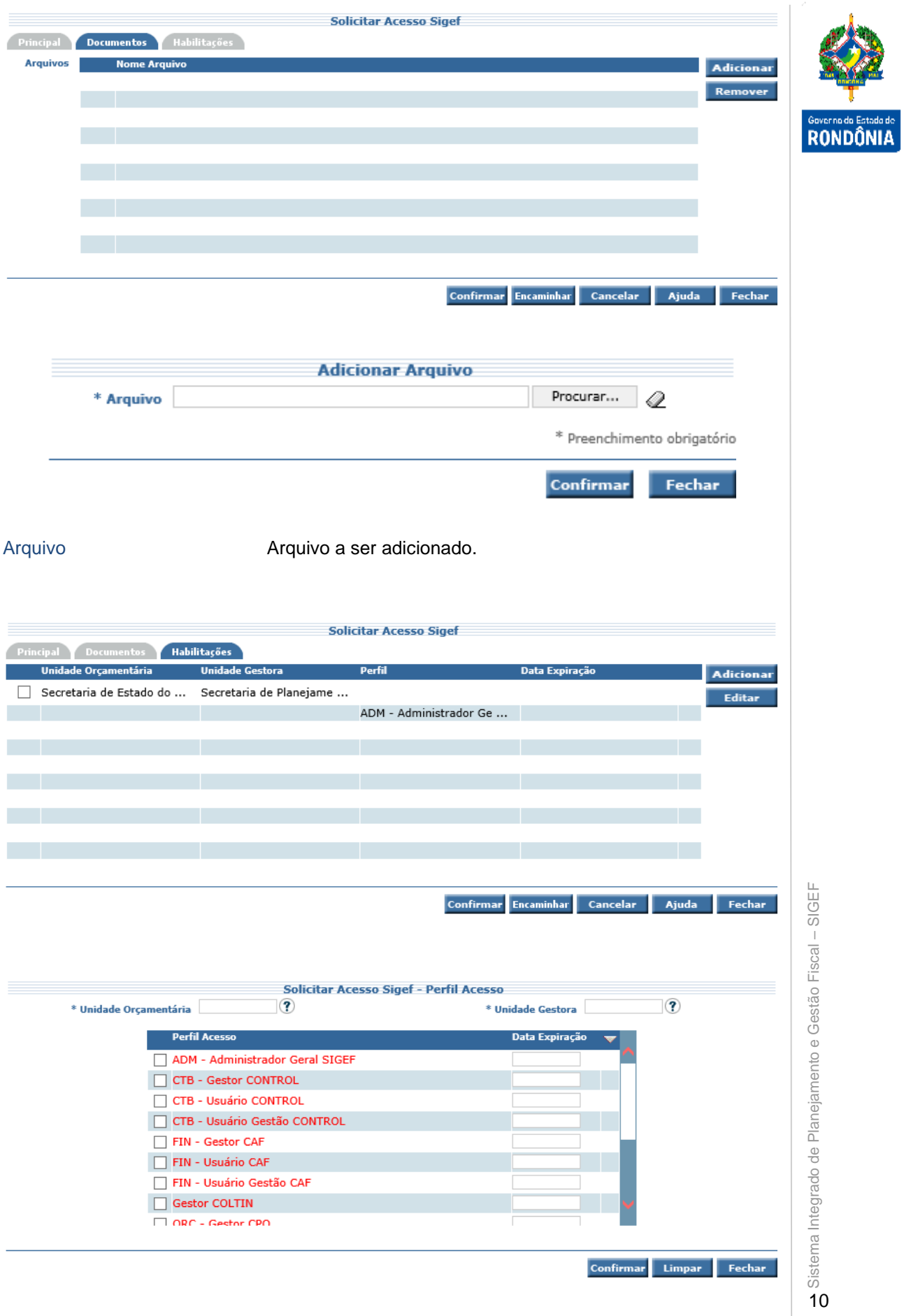

Unidade Orçamentária Unidade Orçamentária à qual se deseja acesso ao Usuário. Unidade Gestora Unidade Gestora à qual se deseja acesso ao Usuário. Perfil Acesso Marcar os Perfis de Acesso aos quais se deseja acesso do Usuário. Data Expiração Data da Expiração do Acesso do Usuário.

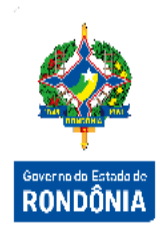

Na aba "Principal" da nova tela que será aberta, deverá ser primeiramente informado o CPF do usuário solicitado e em seguida acionado o botão Validar. Neste momento o sistema verificará a existência do usuário na base de dados do SIGEF, trazendo suas informações e inabilitando o Tipo Solicitação: "Novo Usuário", já que como o usuário possui cadastro no sistema, a solicitação tratará de uma habilitação ou inabilitação. Após validação do CPF do usuário solicitado, deverão ser inseridas as demais informações necessárias à solicitação.

Na aba "Documento", o usuário solicitante poderá anexar o(s) documento(s) que justifique(m) as habilitações solicitadas.

Na aba "Habilitações" devem ser definidos os Perfis de Acesso nos quais deseja que o Usuário tenha acesso.

Inserida a solicitação, a mesma deverá ser enviada para que seja analisada pelo usuário aprovador através da seleção do botão **Encaminhar**.

#### **3.1.3.2 Gerenciar Solicitação Usuário**

Funcionalidade responsável pela listagem e análise das solicitações encaminhadas para aprovação. Nesta tela o usuário aprovador poderá listar as solicitações pelos filtros de: "CPF Usuário Solicitante", "CPF Usuário Solicitado", "Tipo Solicitação", "Data Solicitação" e "Situação".

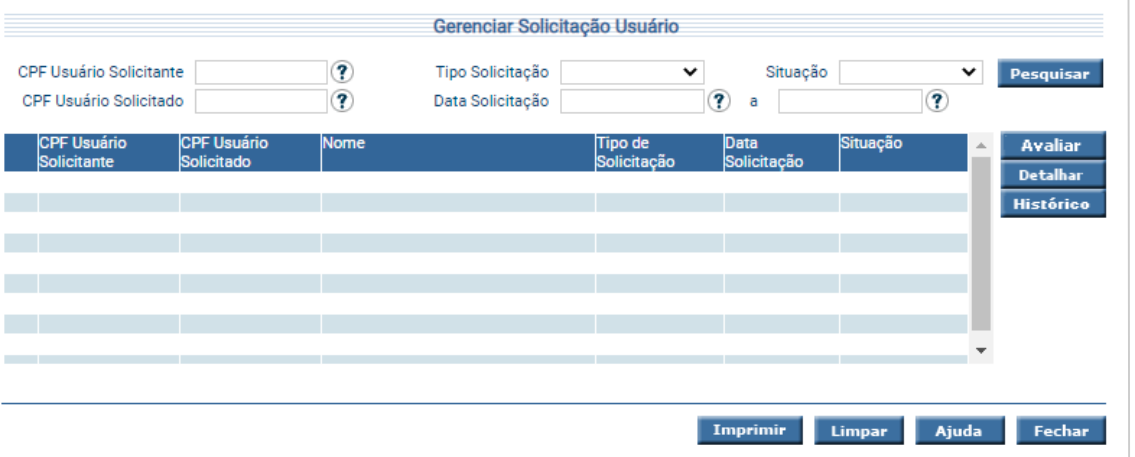

CPF Usuário Solicitante CPF do Usuário solicitante.

Tipo Solicitação Tipo da Solicitação (Novo usuário / Habilitação / Inabilitação). Situação Situação da Solicitação (Em Edição / Em Análise / Liberada / Devolvida / Cancelada). CPF Usuário Solicitado CPF do Usuário solicitado. Data Solicitação Data da Solicitação – Inicial e Final.

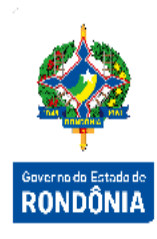

Para avaliar uma solicitação, o usuário aprovador deverá selecionar dentre os registros listados na funcionalidade, uma solicitação e acionar o botão **Avaliar**.

As ações permitidas para a avaliação da solicitação serão:

- Aprovar: A solicitação será atendida conforme o solicitado.
- Devolver: A solicitação não atende aos critérios de segurança do SIGEF e precisa ser avaliada pelo usuário solicitante.
- Cancelar: Solicitação indevida, não será atendida e será cancelada.

#### <span id="page-12-0"></span>**3.1.4 Funcionalidades de Segurança**

Além das funcionalidades descritas no fluxo principal dos processos de segurança, existem funcionalidades voltadas para a verificação de dados sistémicos. Estas permitem checar os logs de acessos dos usuários às funcionalidades, os logs de ocorrências de exceções e problemas esperados no sistema.

#### **3.1.4.1 Listar LOG Acesso**

Funcionalidade responsável por listar os acessos a funcionalidades do sistema, relatando a data e horário, o usuário que estava acessando, a transação de acesso e o IP do servidor. A pesquisa pode ser feita por data de acesso, transação e por usuário.

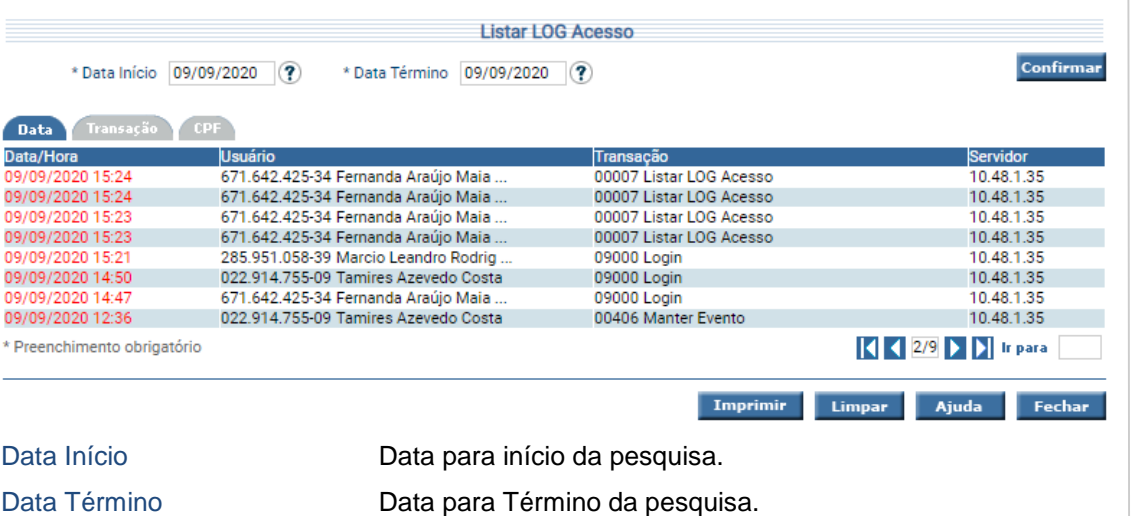

Transação Código da Transação Usuário  $N$ úmero do CPF do usuário.

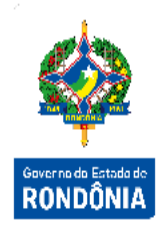

Essa transação permite a pesquisa à Log de Acesso por vários critérios. Clique sobre a pasta desejada e preencha a informação solicitada. Após, tecle em **Confirmar**. O sistema irá listar Data/Hora, CPF e Nome do Usuário, código e nome da Transação e servidor acessado. Um clique na coluna Data/Hora permite o acesso ao detalhamento da Log de Acesso.

#### **3.1.4.2 Listar LOG Exceção**

Funcionalidade responsável por listar as exceções ocorridas no sistema, relatando a data e horário, o usuário que estava acessando, o IP deste usuário, o IP do servidor e a mensagem de exceção.

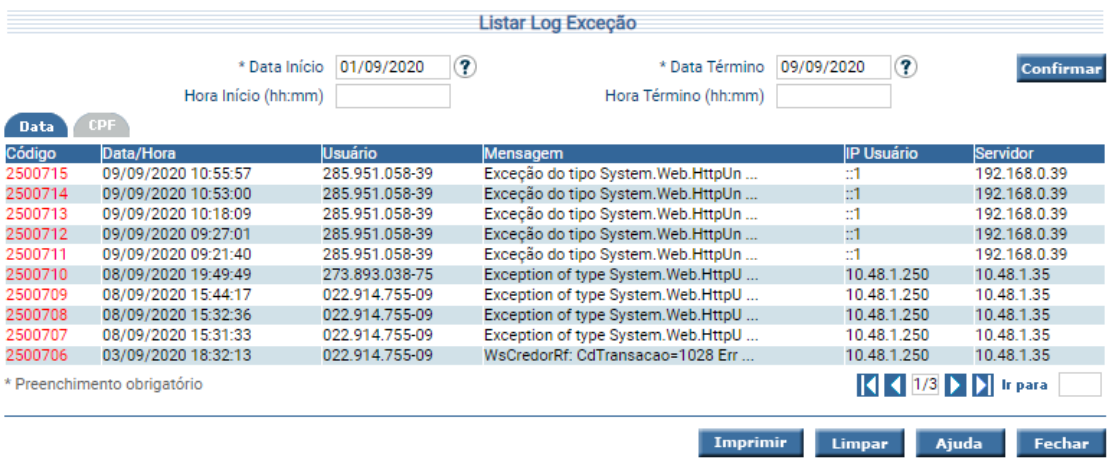

![](_page_13_Picture_115.jpeg)

Essa transação permite a pesquisa à Log de Exceções pelos seguintes critérios: Data e CPF. Clique sobre a pasta desejada e preencha a informação solicitada. Após, tecle em **Confirmar**. O sistema irá listar Código, Data/Hora, CPF e Nome do Usuário, IP Usuário e IP Servidor. Um clique na coluna Código permite o acesso ao detalhamento do Log de Exceção.

#### **3.1.4.3 Listar Ocorrência Sistema**

Funcionalidade responsável por listar as ocorrências esperadas do sistema, relatando a data e horário, a transação e a descrição desta ocorrência.

![](_page_14_Picture_45.jpeg)

![](_page_14_Picture_46.jpeg)

Essa transação permite a pesquisa às Ocorrências do Sistema por vários critérios. Clique sobre a pasta desejada e preencha a informação solicitada. Após, tecle em **Confirmar**. O sistema irá listar Data/Hora, código e nome da Transação e a Observação referente à ocorrência.